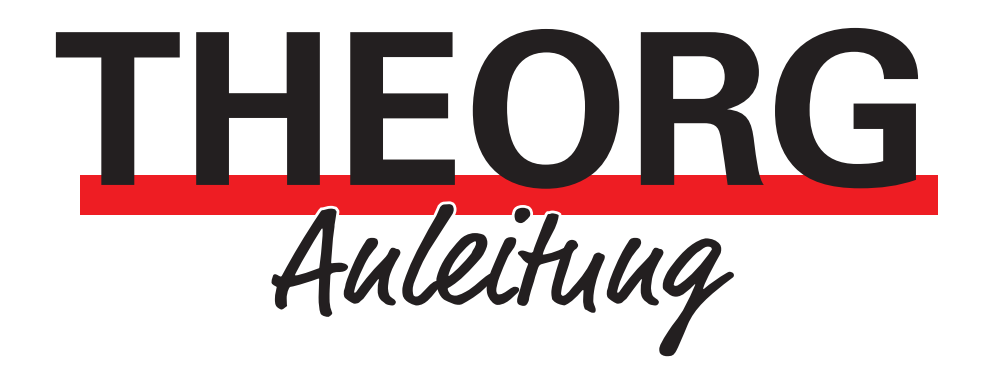

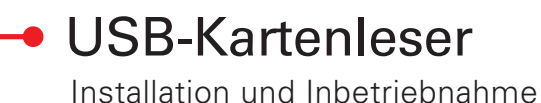

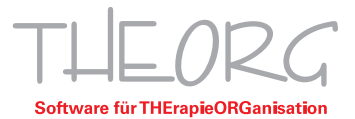

## **Installation und Inbetriebnahme**

Die USB-Kartenleser (Identive, Cherry, …) benötigen zum reibungsfreien Betrieb einen Treiber. Der Treiber muss auf dem PC installiert werden, an welchem der Chipkartenleser betrieben wird. Uns er Treiberpaket können Sie hier herunterladen: https://drive.sovd.cloud/sharing/cX2rXv9Xu.

## 1. Voraussetzungen

- Administratorrechte (dort, wo der Kartenleser angeschlossen werden soll)
- Einen THEORG-Benutzer mit Berechtigungen für die {Einstellungen}
- Eine Gesundheitskarte zum Testen der Verbindung

## 2. Installation von Treibersoftware

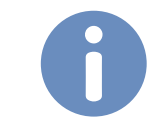

Hinweis: Sollten Sie per Remote Desktop arbeiten, melden Sie sich vor der Installation von Ihrer bestehenden Sitzung ab.

- 1. Laden Sie das Treiberpaket herunter und führen Sie es aus.
- 2. Wählen Sie anschließend Ihr Gerät aus. Den Haken bei dem Punkt "RDP-Mode" sollten Sie gesetzt lassen, wenn Sie den Kartenleser lokal betreiben und sich auf einen Server per Remote Desktop aufschalten.

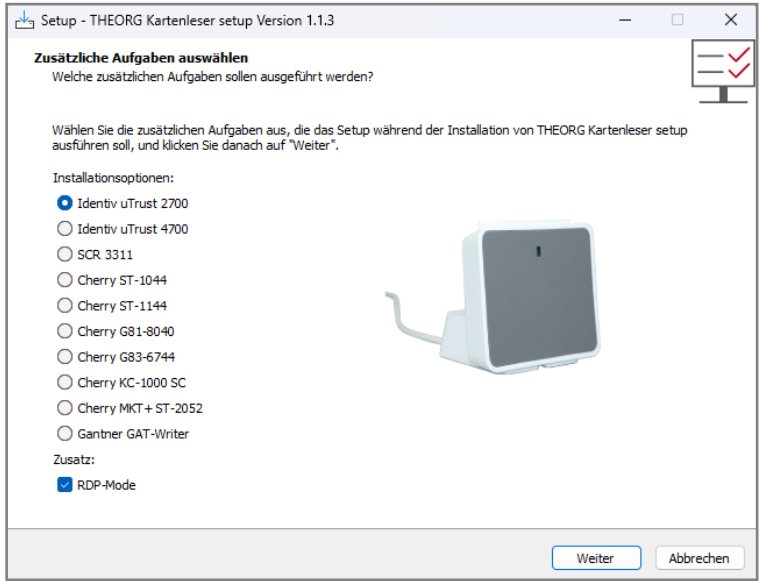

- 3. Folgen Sie den Anweisungen während der Treiberinstallation.
- 4. Mit diesem Fenster ist die Treiberinstallation abgeschlossen:

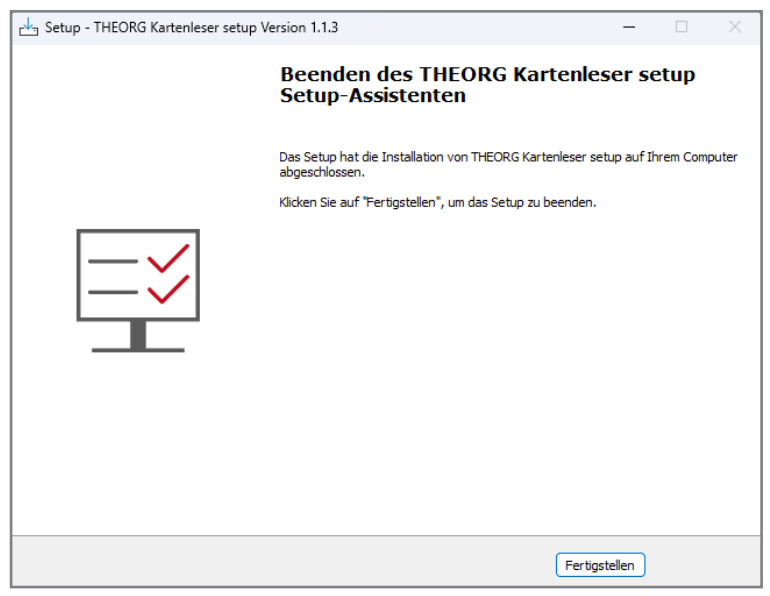

## 3. Einstellungen in THEORG

1. Wählen Sie in THEORG {Einstellungen}:

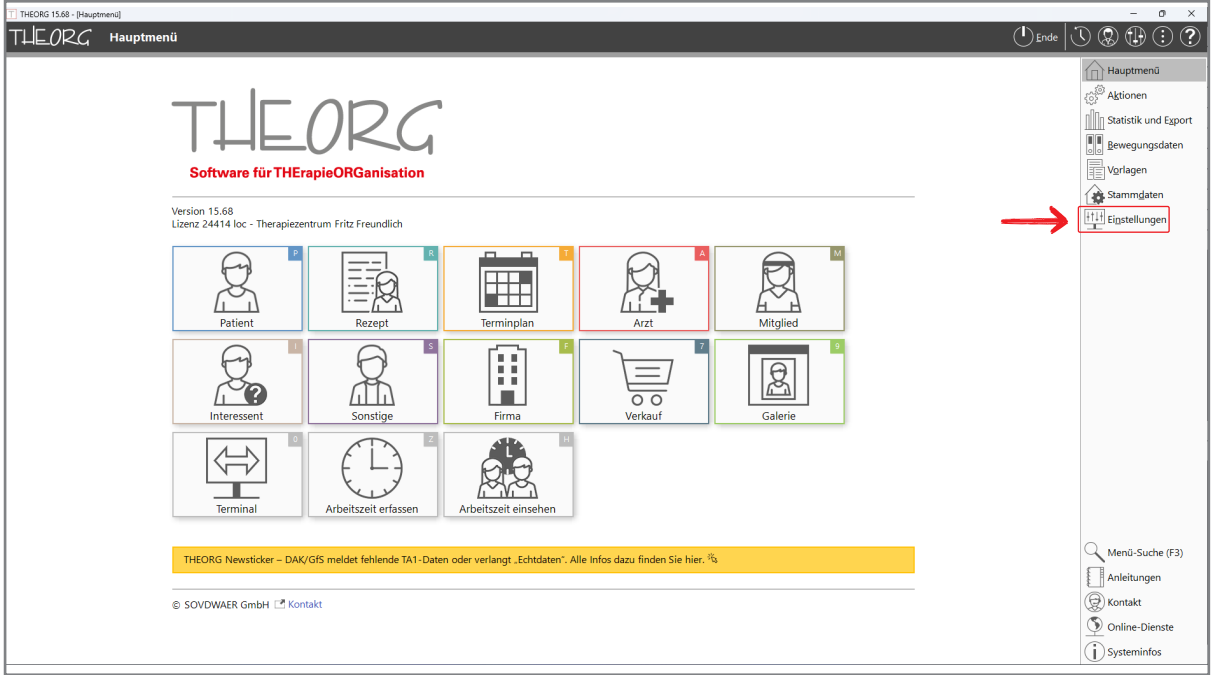

2. Wählen Sie anschließend {Geräte}:

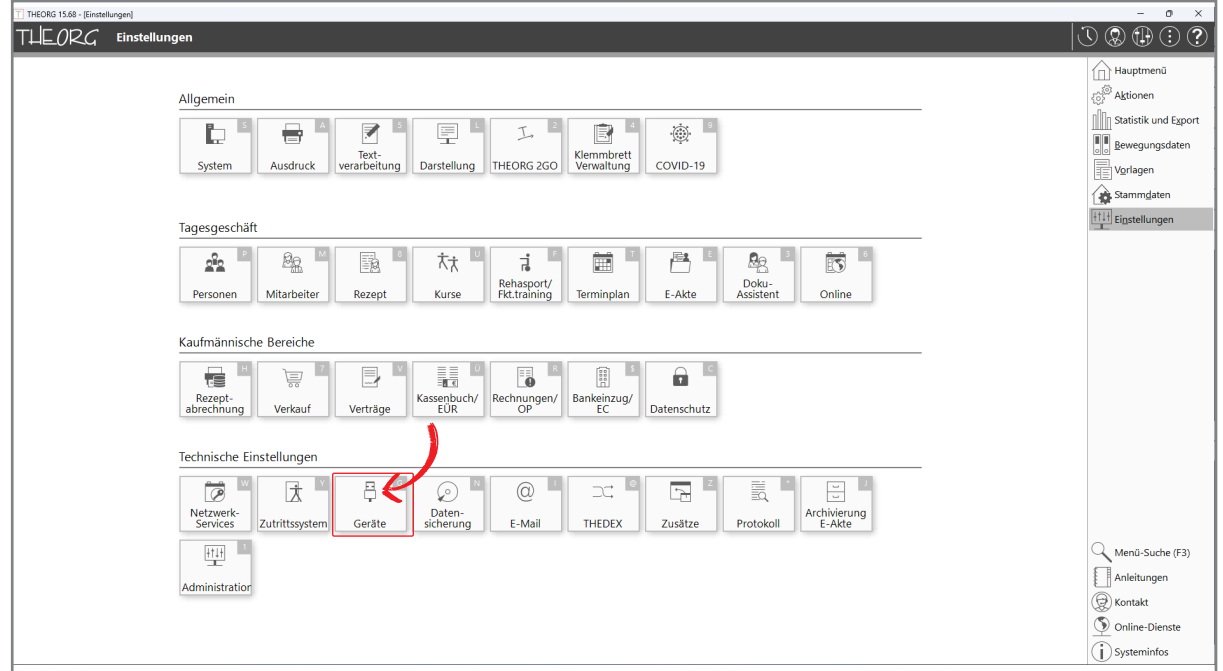

3. Wählen Sie anschließend das Gerät "Cherry ST-1144 (USB)" aus.

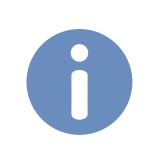

Hinweis: Sollten Sie den Kartenleser lokal angeschlossen und THEORG auf einem Remote Desktop-Server installiert haben, setzen Sie hier den Haken für den RDP-Mode und stellen Sie eine Defaultzeit von "10 sek" ein.

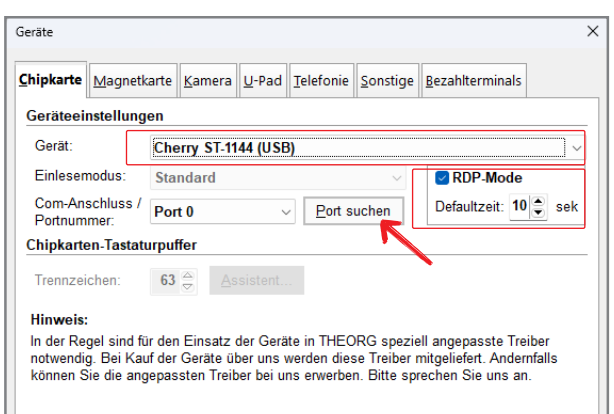

4. Stecken Sie nun eine eGK in das Lesegerät und klicken Sie anschließend auf <Port suchen>. THEORG sucht dann nach einem passenden Port für das angeschlossene Gerät.

Nach diesem Schritt sind alle Einstellungen getroffen und Ihr Kartenleser ist nun funktionsbereit.

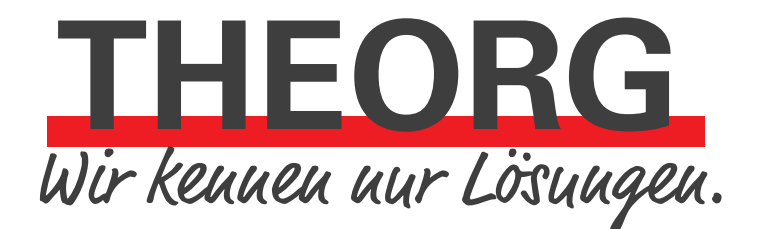

**SOVDWAER Gesellschaft für EDV-Lösungen mbH**

Franckstraße 5 71636 Ludwigsburg Telefon 0 71 41 / 9 37 33 - 0 Telefax 0 71 41 / 9 37 33 - 99 info@sovdwaer.de www.sovdwaer.de